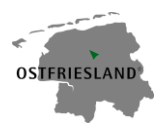

# **Anleitung zur Optimierung des Google Business-Eintrags**

Was bringt mir ein My Business Profil?

- besseres Ranking in der **organischen Trefferliste**
- Erscheinen im **Local Business Sevenpack**

Das **Local Business Sevenpack** ist ein Teil des Suchergebnisses, das Nutzer bei einer Google-Suche mit lokalem Bezug angezeigt wird.

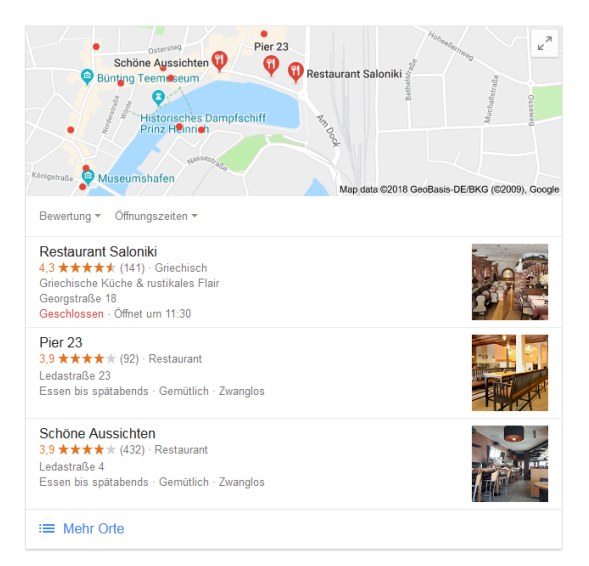

 eine **interaktive Visitenkarte** des Unternehmens wird rechts neben der organischen Trefferliste präsentiert

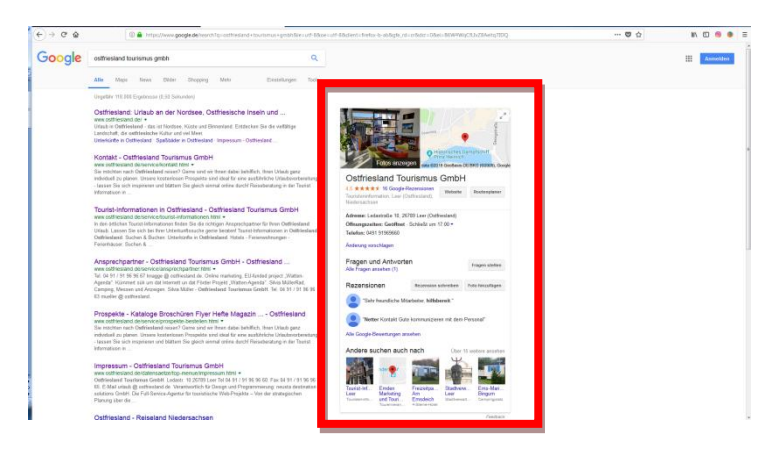

- in **Google Maps** werden My Business-Einträge als interaktive Markierungen angezeigt
- **Bilder** aus My Business-Profilen werden in Googles Trefferlisten als Bild oder bei Bildersuchen angezeigt
- Bei **Adwords** können Unternehmen mit hochwertigem My Business-Eintrag tendenziell bessere Platzierungen erreichen
- **Für My Business entstehen Anbietern und Nutzern keine Kosten!**

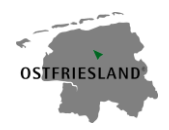

# Wie lege ich ein My Business Profil an?

Google My Business ist eine von Google bereitgestellte Plattform oder auch Schnittstelle, die verschiedene Dienste des Konzerns bündelt und den Nutzern mithilfe eines Dashboards den direkten Zugriff darauf ermöglicht.

**1)** Wenn Sie bereits ein **Google-Konto** besitzen, rufen Sie Google My Business auf und klicken Sie auf **Jetzt starten**.

(Falls nicht, legen Sie zuerst ein Google Konto unter<https://accounts.google.com/SignUp?hl=de> an.)

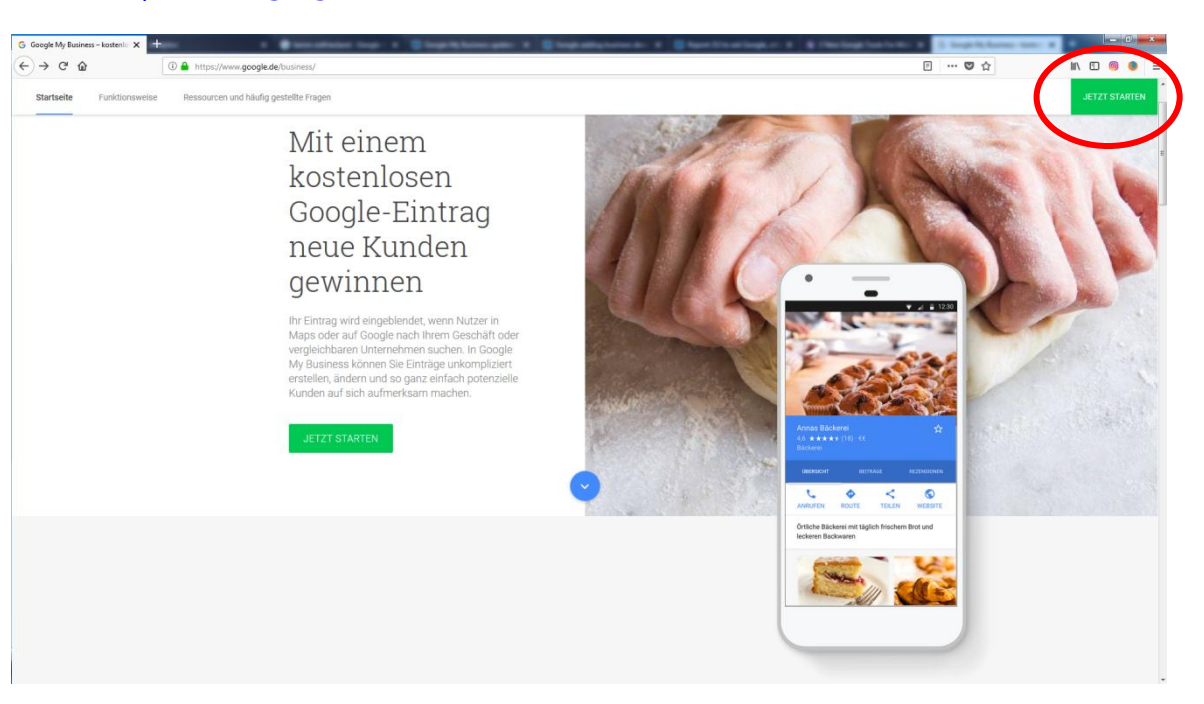

#### <https://www.google.de/business/>

**2) Ort/ Region:** Wählen Sie, ob Ihr Unternehmen ein Ladenlokal hat oder ob Sie ein Einzugsgebiet festlegen möchten.

(Nicht jedes lokale Unternehmen verfügt heutzutage über ein Ladenlokal im eigentlichen Sinn. In manchen Fällen werden Geschäfte von einer Privatadresse aus abgewickelt. Andere Unternehmen sind mobil tätig und verfügen über kein Ladenlokal für ihre Kunden. Wenn Ihr Unternehmen Kunden *vor Ort* betreut, müssen Sie es als Unternehmen mit Einzugsgebiet auf Google angeben.)

- **3)** Geben Sie den **Namen** Ihres Unternehmens in die erscheinende Suchmaske ein.
- **4)** Wenn Google Ihr Unternehmen kennt, erscheint es in einer Liste, Sie können es auswählen und die Daten anschließend bearbeiten. Taucht Ihre Firma nicht in der Liste auf, geben Sie sämtliche benötigte Daten manuell ein. Folgen Sie dabei den interaktiven Menüs.
- **5)** Drücken Sie auf **Senden**, nachdem Sie alle Daten eingegeben haben.
- **6)** Bestätigung: Zur Verifizierung ist eine Bestätigung erforderlich. Dafür erhalten Sie von Google einen Code. Diesen Code müssen Sie auf Ihrer Profilseite eingeben.

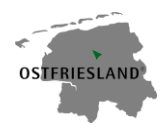

# Wie optimiere ich ein My Business Profil?

 Wenn Sie Ihr My Business Profil angelegt haben oder bereits eins besitzen, rufen Sie Google My Business auf und klicken Sie oben rechts auf **Anmelden**.

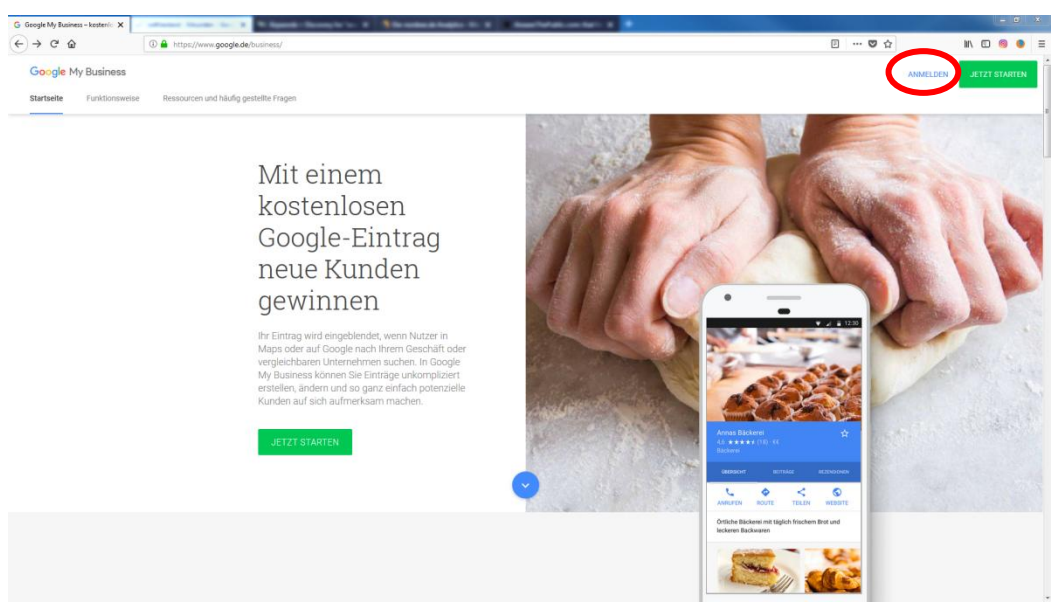

#### <https://www.google.de/business/>

- **Kontaktinformationen**. Weitere Adressen und Kontaktdaten können ergänzt oder verändert werden.
- Klicken Sie in der Menüleiste links auf **Info** und bearbeiten Sie Ihre Kontaktdaten indem Sie auf den Stift rechts neben Ihrer Adresse klicken.

**Die Angabe einer genauen Unternehmensadresse ist wichtig, damit ihr Unternehmen auf Google am richtigen Ort erscheint.** 

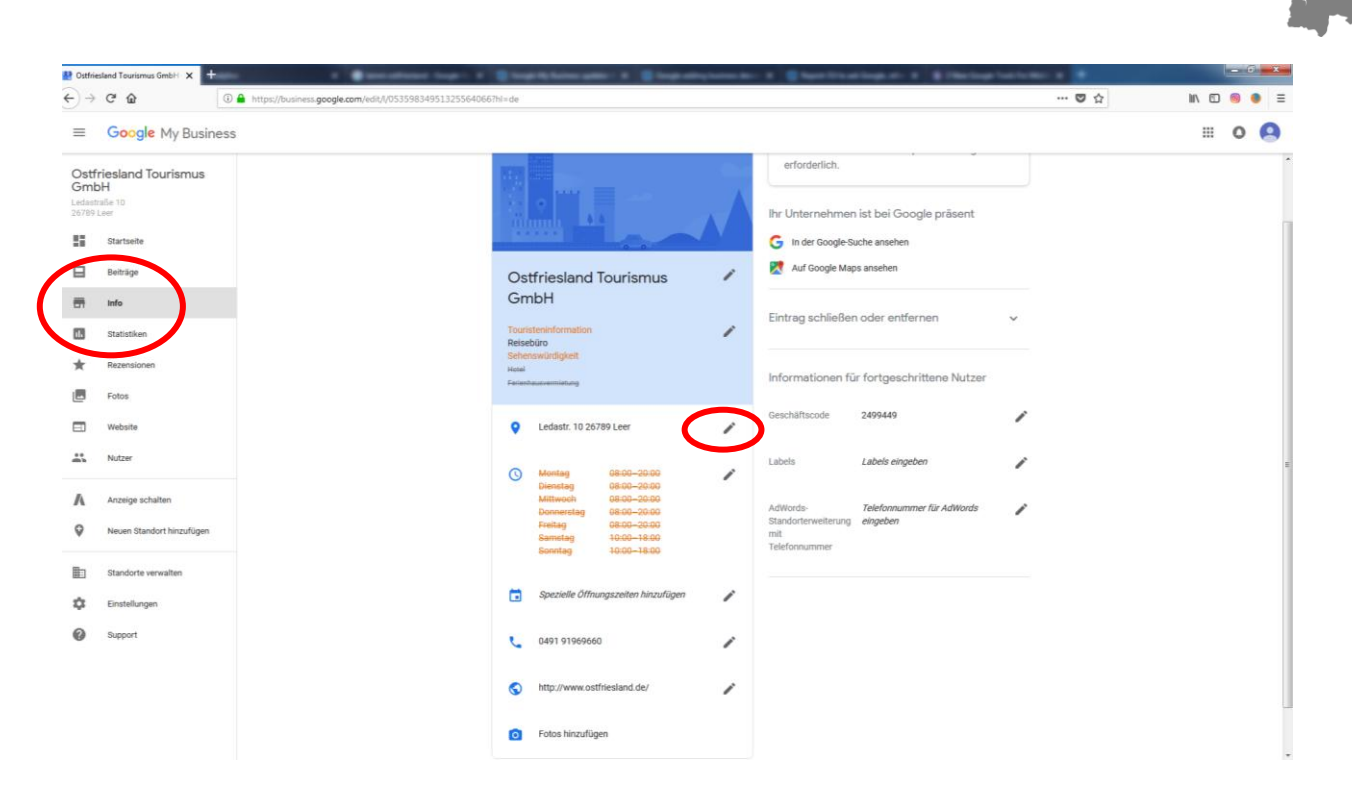

 **Kategorie**. Hierbei handelt es sich um Branchen- und Tätigkeitsangaben, die aus einer Liste auszuwählen sind. In der möglichst präzisen Auswahl liegt ein entscheidender Schlüssel für gute Platzierungen in den Trefferanzeigen der Suchmaschine.

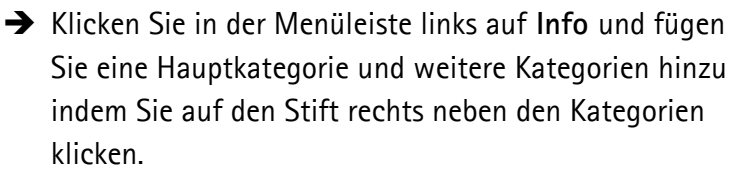

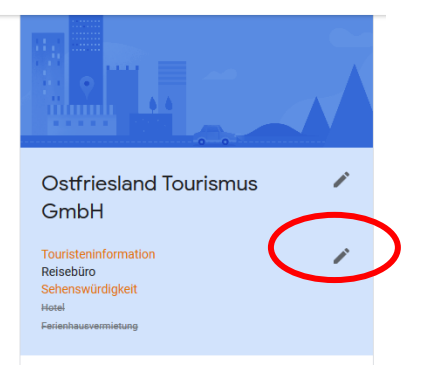

Ostfriesland Tourismus

dastr. 10 26789 Lee

GmbH

**OSTFRIESLAND** 

**Kategorien beschreiben die Art des Unternehmens, nicht die angebotenen Waren oder Dienstleistungen.**

- **Öffnungszeiten**. Einmal eingetragen und schon sind Ihre Kunden auf allen Google-Kanälen mit nur einem Klick darüber informiert, wann sie Ihr Unternehmen erreichen können.
- Klicken Sie in der Menüleiste links auf **Info** und fügen Sie Ihre Öffnungszeiten hinzu, indem Sie auf den Stift rechts neben den Kategorien klicken.

**Ein Bearbeitungsfeld weiter unten können Sie spezielle Öffnungszeiten für bestimmte Feiertage etc. hinzufügen.**

# Ostfriesland Tourismus GmbH

- **Verknüpfung mit der Firmen-Website.** Geben Sie den Link Ihrer Website zur Verbesserung Ihrer Unternehmensinfos ein.
- Klicken Sie in der Menüleiste links auf **Info** und fügen Sie eine Verknüpfung zu Ihrer Website hinzu, indem Sie auf den Stift rechts neben **Website** klicken.

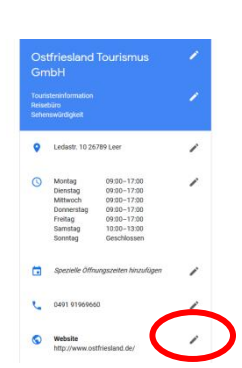

**OSTFRIESLAND** 

 **Profilbild**. Das runde Bild neben ihrem Unternehmensnamen hat eine Schlüsselfunktion: Es taucht jedes Mal auf, wenn Sie etwas posten oder mit Dritten über Google My Business oder Google+ interagieren. Klicken Sie in der Menüleiste auf **Fotos** und fügen Sie ein Profilbild hinzu indem Sie in

dem Profil-Kasten auf **Foto auswählen** klicken.

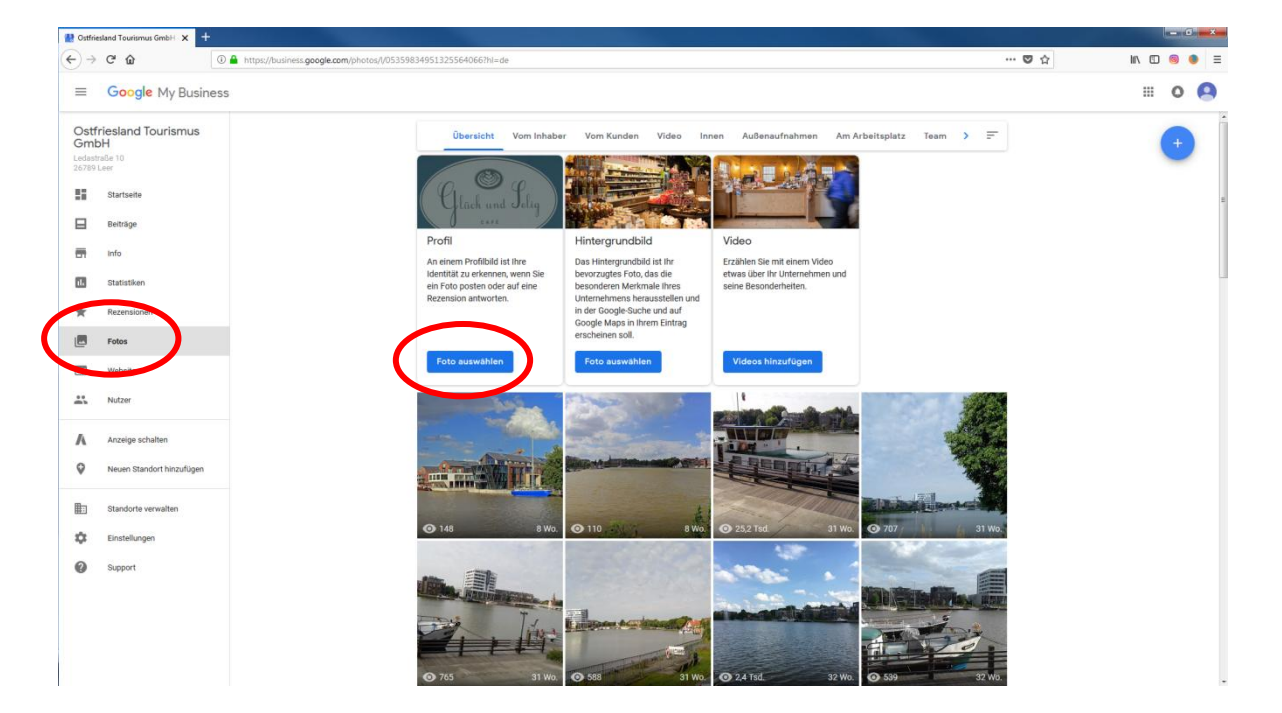

- **Hintergrundbild**. Es wird groß ganz oben auf der My Business-Seite angezeigt und prägt damit den Charakter der Seite. Klicken Sie in der Menüleiste auf **Fotos** und fügen Sie ein Hintergrundbild hinzu, indem Sie in dem Hintergrundbild-Kasten auf **Foto auswählen** klicken.
- **Videos.** Erzählen Sie mit einem Video etwas über Ihr Unternehmen und seine Besonderheiten. Klicken Sie in der Menüleiste auf **Fotos** und fügen Sie ein Video hinzu indem Sie in dem Video-Kasten auf **Videos hinzufügen** klicken.

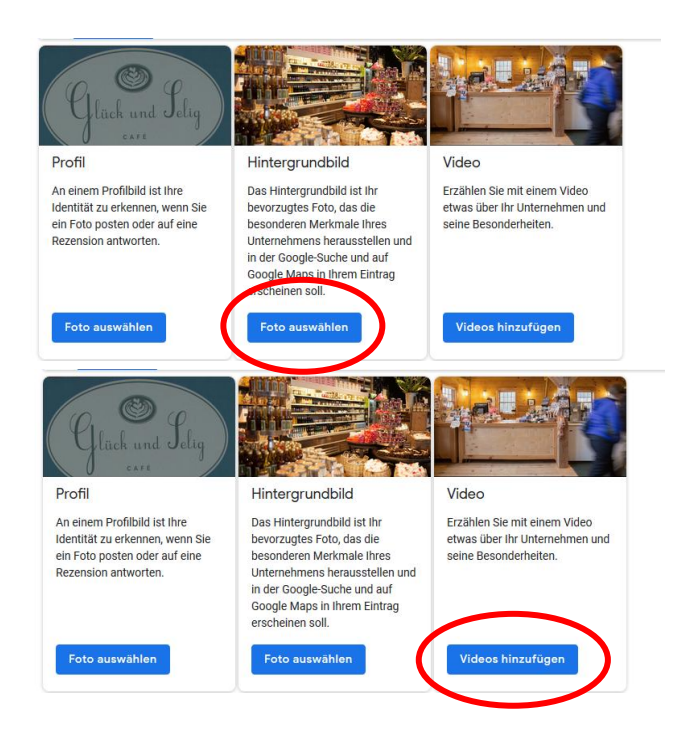

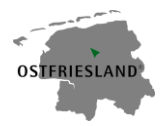

- **Weitere Fotos hinzufügen.** Fügen Sie weitere Fotos in den Kategorien **Innen, Außenaufnahmen, Am Arbeitsplatz, Team** und **Identität** hinzu, um Ihr Unternehmen zu präsentieren.
- **Verknüpfung mit Google Maps.** Als Unternehmen mit einem Ladenlokal wird Ihre My Business-Präsenz **automatisch** mit dem Online-Kartendienst der Suchmaschine verknüpft.
- **Website erstellen.** Der klare Vorteil ist die **Einfachheit**, mit der eine solche Website erstellt werden kann. Innerhalb weniger Minuten ist der Web-Auftritt fertig, völlig ohne Programmierkenntnisse. Und wie von Google gewohnt ist der Dienst **komplett kostenlos.**
- Klicken Sie in der Menüleiste auf **Website** und erstellen Sie in kürzester Zeit Ihre Website. Wählen Sie zuerst ein Design und fügen Sie anschließend Beschreibungstexte und Fotos hinzu.

# Wie bringe ich Leben auf die Seite?

#### **Google bevorzugt aktuelle Inhalte und Internetseiten, auf denen sich Menschen austauschen.**

- **Aktualisieren** Sie regelmäßig die Daten auf Ihrer My Business-Präsenz. Achten Sie nicht nur auf aktuelle Öffnungszeiten, Adressen, Telefonnummern und Tätigkeitsfelder. Stellen Sie regelmäßig Informationen über neue Projekte, Produkte und Services ein – wenn möglich in Text und Bild.
- **Weitersagen.** Informieren Sie über wichtige Aktualisierungen durch Postings auf Google Plus und in anderen Netzwerken wie Twitter, Facebook & Co.
- **Bewertungen.** Fordern Sie Ihre Kunden auf, Erfahrungsberichte zu schreiben. Firmen mit Bewertungen Dritter werden von Google in Trefferlisten und im Adwords-Ranking bevorzugt.
- **Veranstaltungen.** Informieren Sie über soziale Netzwerke über geplante und erfolgreich abgeschlossene Veranstaltungen. Laden Sie Gäste über Netzwerke ein.

#### Was bietet My Business noch?

- **Statistiken**. Dank detaillierter Auswertungen können Sie in Ihren My Business Account genau nachverfolgen, wie oft das Profil oder einzelne Beiträge aufgerufen wurden, wie die Besucher auf Sie gestoßen sind und wie oft Ihre Beiträge kommentiert oder mit anderen geteilt wurden.
- → Klicken Sie in der Menüleiste links auf Statistiken und schauen Sie sich Ihre Statistiken an.

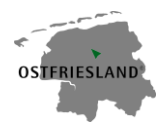

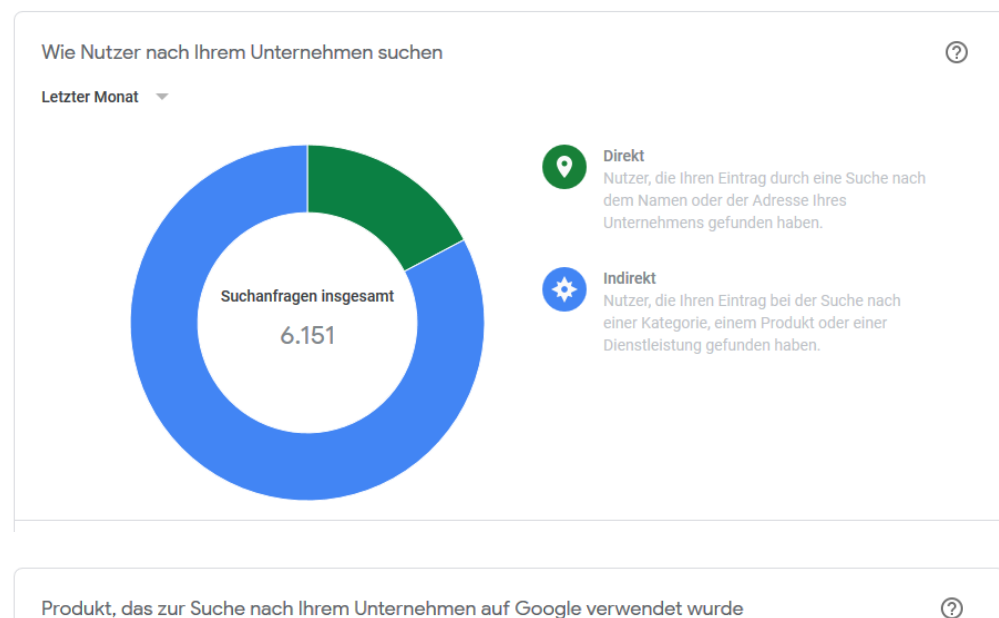

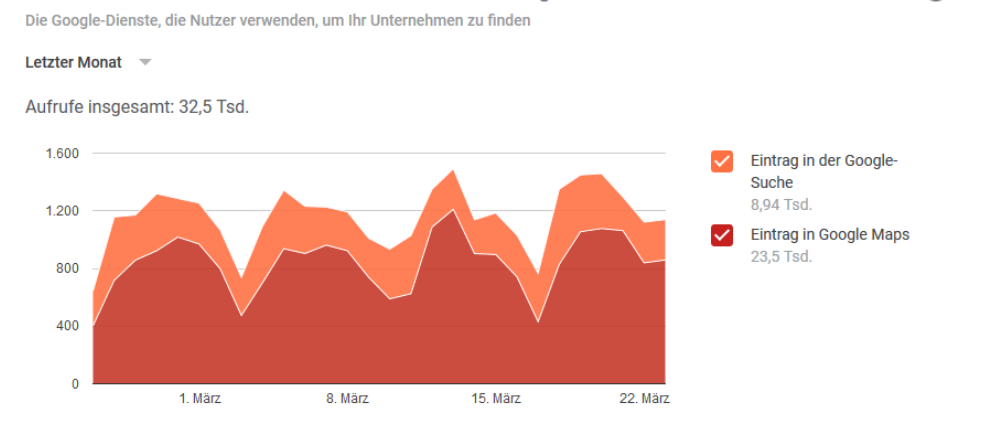

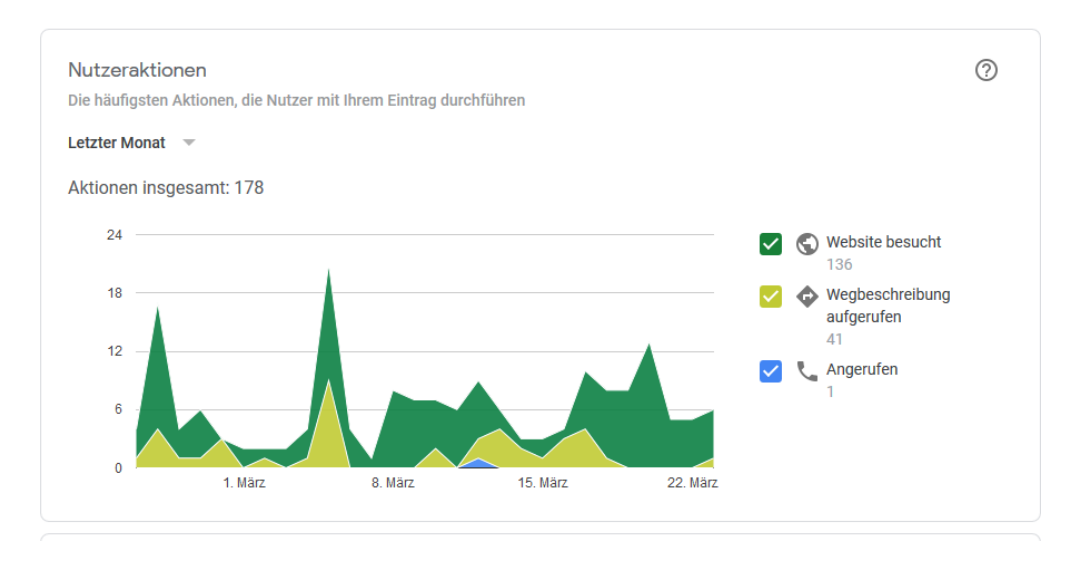

 **Erfahrungsberichte-Analyse.** Mit dieser Funktion in Ihrem Dashboard erhalten Sie einen Überblick über Erfahrungsberichte, die Internetnutzer zu Ihrem Unternehmen auf Bewertungsportalen im Web abgegeben haben. Diese bilden ein wichtiges Kriterium für die Zusammenstellung der Trefferlisten.